## To Draw a Rectangle Using a Corner as the Starting Point

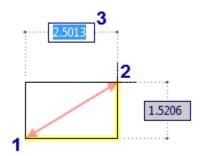

- 1.Click Home tabDraw panelRectangle drop-downCorner. Find
- 2. Click in the drawing area to specify the first corner of the rectangle (1 in the illustration).
- 3. Specify the opposite corner.

To specify the corner by selecting a point:

In the drawing area, click the point to use as the opposite corner (2 in the illustration).

To specify the corner by entering the distance to the point:

- 1. If you are unable to see dimensions in tooltips as shown in the illustration above, press F12.
- 2. In the tooltip along the base (3 in the illustration), enter the base length and press TAB.
- 3. Enter the value for the height and press ENTER.

| Cursor | Meaning                                                                      |
|--------|------------------------------------------------------------------------------|
|        | Creates a rectangle using a corner as the starting point.                    |
|        | Creates a rectangle using the midpoint of the base as the starting point     |
|        | Creates a rectangle using the midpoint of the height as the starting point.  |
|        | Creates a rectangle using the center of the rectangle as the starting point. |

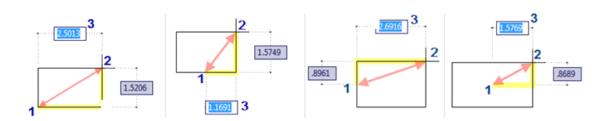